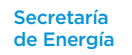

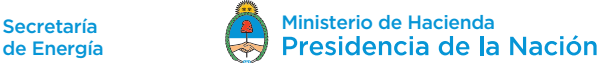

# **INSTRUCTIVO PARA EL INSTALADOR CALIFICADO**

#### PASOS PARA LA CONEXIÓN DEL USUARIO-GENERADOR

El procedimiento para la conexión a través de la Plataforma Digital de Acceso Público se llevará a cabo utilizando los siguientes formularios:

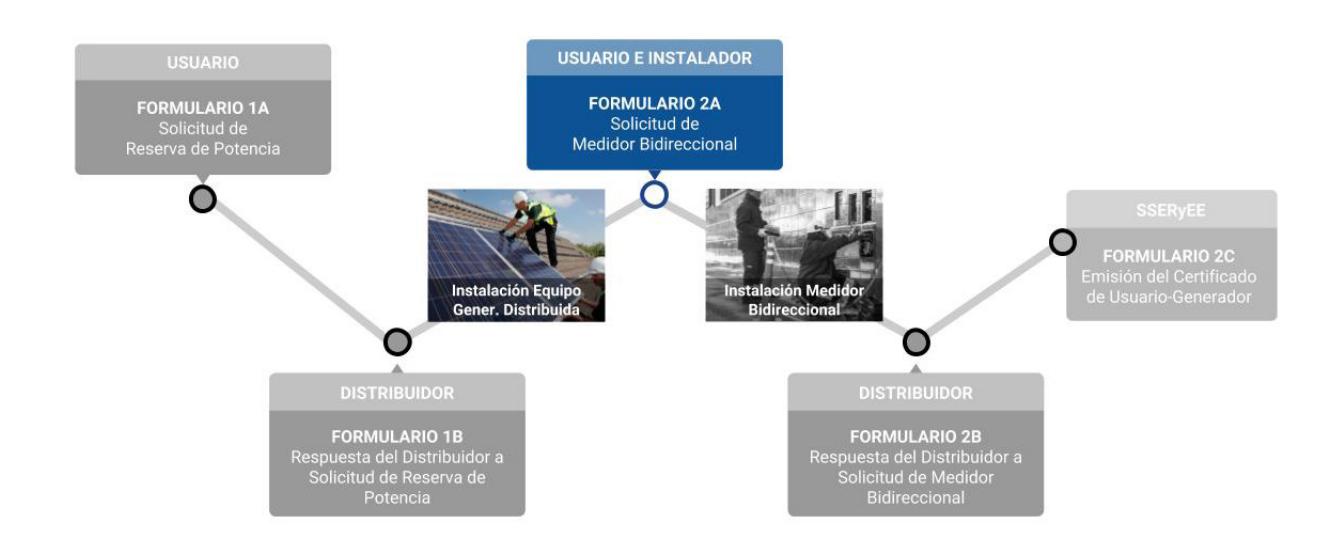

**El presente instructivo está destinado al Instalador Calificado de Equipos de Generación Distribuida, y su objetivo es explicar paso a paso el trámite que deberá realizar el instalador mediante la Plataforma Digital de Acceso Público, creada para tal fin por la Secretaría de Gobierno de Energía.**

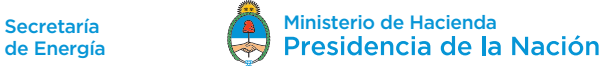

#### **Ingreso a la Plataforma Digital de Acceso Público**

Para realizar el trámite de Conexión de Usuario-Generador, deberá acceder a la Plataforma Digital de Acceso Público, a través de Trámites a Distancia (TAD).

Deberá contar con CUIL/CUIT y su correspondiente clave fiscal, para poder ingresar mediante Trámites a Distancia (TAD), como se detalla a continuación.

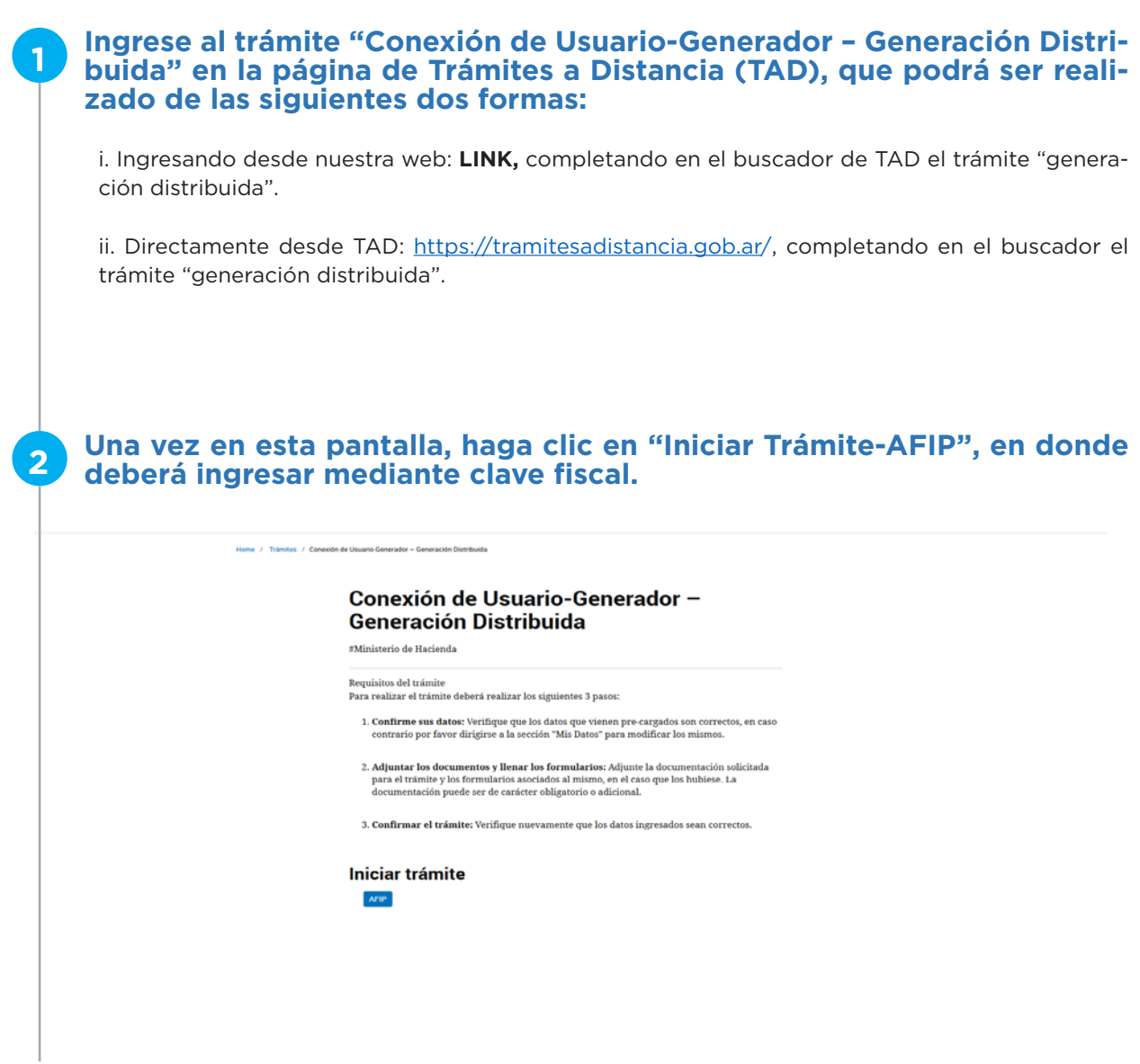

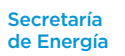

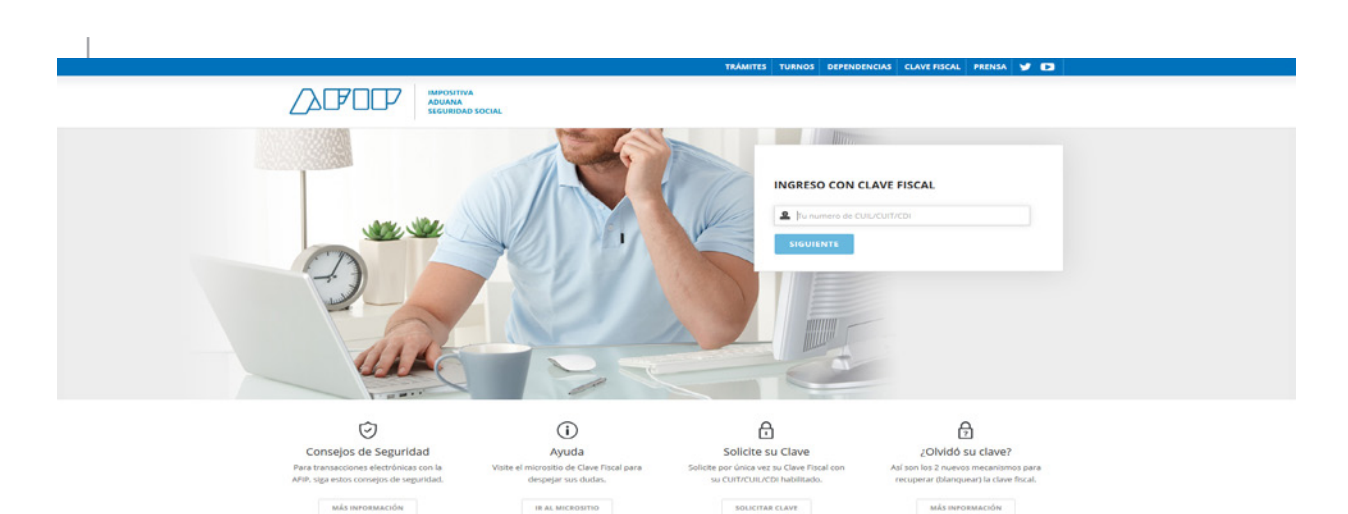

#### **Si es la primera vez que ingresa:**

3.1. Por única vez el sistema solicitará la confirmación de sus datos personales (Tipo de documento, Número de documento, Sexo, E-mail, Teléfono y Domicilio). **Todos los campos deben ser completados.**

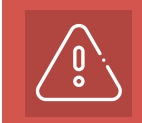

**3**

**4**

**Importante: únicamente los datos de E-mail, Teléfono y Domicilio podrán ser modificados luego. El resto de los datos permanecerá tal y como se hayan cargado en el primer ingreso a TAD.**

3.2. Antes de confirmar, deberá aceptar los Términos y Condiciones de uso de la plataforma.

3.3. Una vez confirmados los datos podrá comenzar a utilizar Trámites a Distancia.

#### **Realizado lo anterior, será redirigido a la Plataforma Digital de Acceso Pú- blico, en la cual deberá Iniciar Sesión completando los siguientes campos:**

4.1. Apoderamiento: deberá seleccionar si actúa por sí mismo o por cuenta y orden de un tercero. Para actuar por cuenta y orden de un tercero (persona Jurídica) la empresa o entidad deberá realizar previamente el Apoderamiento en la página de TAD para designarlo a usted como apoderado para gestionar el trámite. En el siguiente link encontrará información acerca de apoderamiento y otras funcionalidades de la plataforma de Trámites a Distancia (TAD): https://tramitesadistancia.gob.ar/ayuda.html.

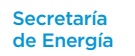

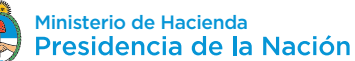

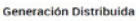

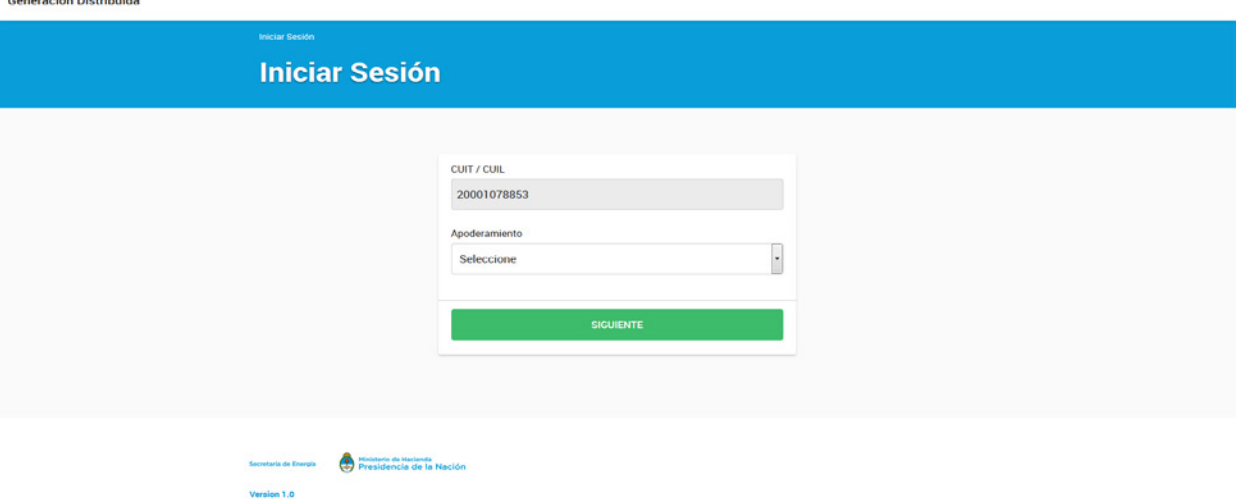

4.2. Luego deberá elegir el Rol bajo el cual realizará el trámite de conexión: deberá seleccionar "Instalador Calificado".

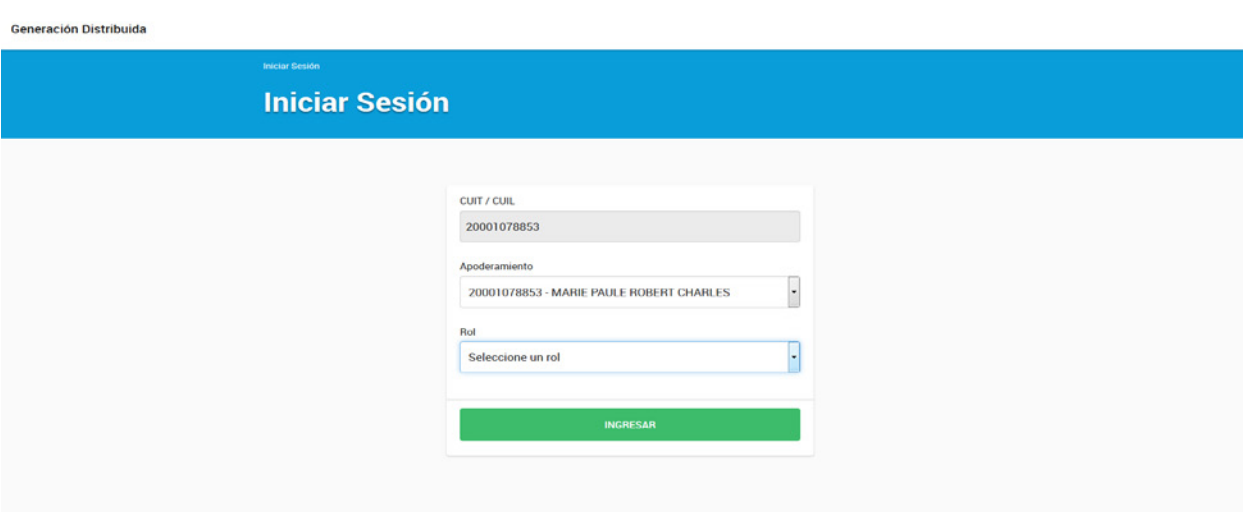

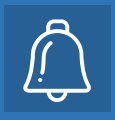

**Si es la primera vez que ingresa a la Plataforma Digital de Acceso Público, en el campo "Rol" no figurará la opción de "Instalador Calificado", por lo cual, deberá hacer clic en "Ingreso de datos de Instalador Calificado"**

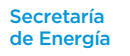

# **Ingreso de datos del Instalador a la Plataforma Digital de Acceso Público**

**1**

**2**

**Al cliquear el enlace "Ingreso de datos de Instalador Calificado", Ud. completará por única vez el Formulario para Ingreso de datos del Instalador Calificado, donde reportará sus datos personales para ser incluido en la Plataforma Digital de Acceso Público. Recuerde que la dirección de correo electrónico informada será utilizada para el envío de notificaciones de las solicitudes por parte de los usuarios y notas pertinentes.**

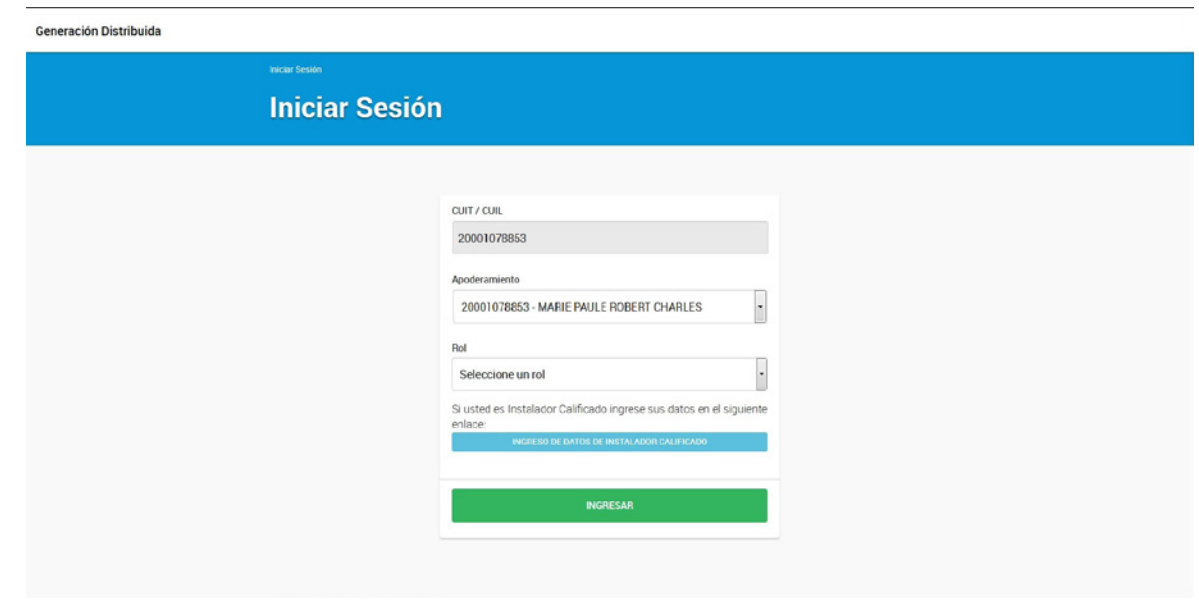

**Confirmado los datos ingresados, recibirá un correo electrónico informándole que el ingreso de datos ha sido exitoso. Si desea actualizar sus datos, lo podrá hacer informando los cambios mediante un correo electrónico a generaciondistribuida@energia.gob.ar. Es responsabilidad del Instalador Calificado mantener actualizada su información.**

# **Carga de datos: Formulario 2A - Solicitud de Medidor Bidireccional**

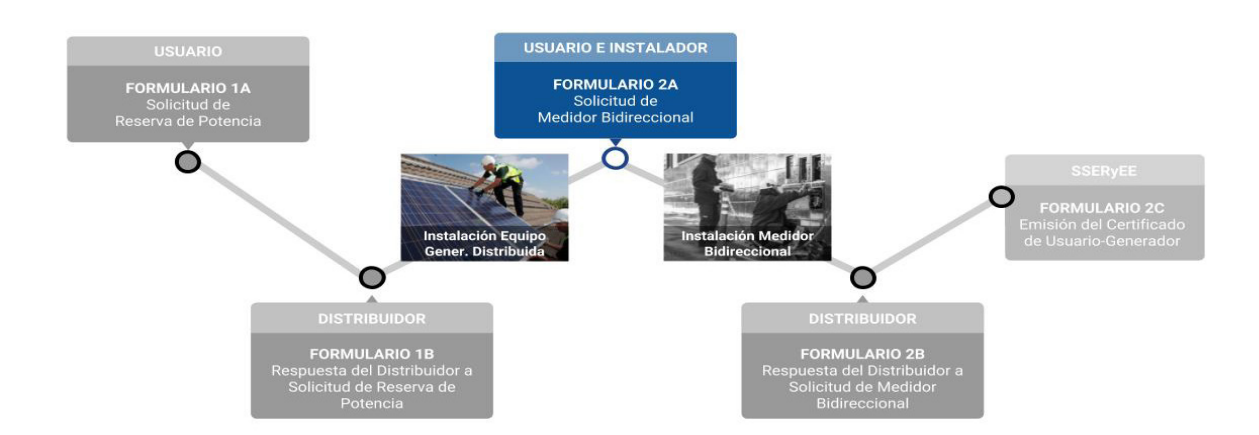

**Una vez designado el Formulario 2A - Solicitud de Medidor Bidireccional al Instalador Calificado por parte del Usuario, recibirá una notificación por medio de su correo electrónico, informando que se le ha asignado una tarea en su Bandeja de Tareas, para completar el Formulario 2A.** 

**Dentro de la Bandeja de Tareas, diríjase a la columna "Acción" y seleccione "Detalle". Ingresará al detalle del trámite, en el cual podrá visualizar todos los formularios previamente ingresados y en el botón "Historial" podrá descargar todos los formularios completos.**

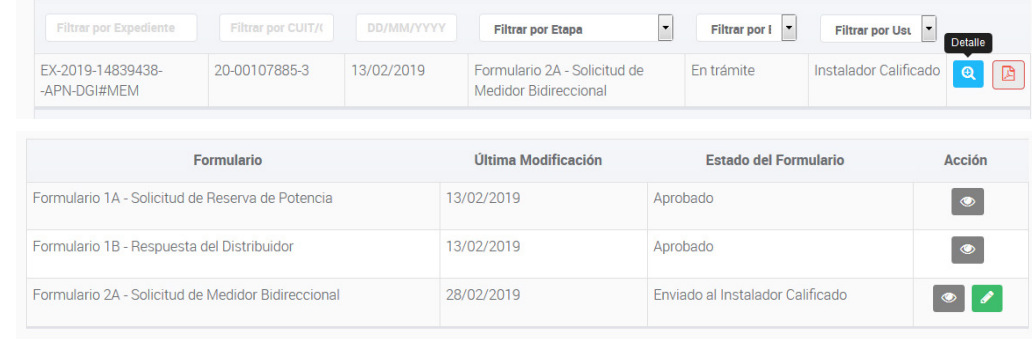

**1**

**2**

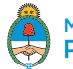

**3**

**Nuevamente en la columna "Acción" dentro del detalle del trámite, seleccione el botón "Editar" que figurará en la fila del Formulario 2A - Solicitud de Medidor Bidireccional, para ingresar al formulario y completar los siguientes campos:**

**3.1. DECLARACIÓN DE EQUIPOS DE GENERACIÓN DISTRIBUIDA:** Deberá ingresar el detalle de los equipos instalados, como se detalla a continuación:

3.1.1. Solapa "Paneles Solares"

3.1.1.1. Marca.

3.1.1.2. Tipo:

3.1.1.2.1. Monocristalino.

3.1.1.2.2. Policristalino.

3.1.1.2.3. Película Delgada.

3.1.1.3. Modelo.

3.1.1.4. Certificado:

3.1.1.4.1. IEC 61730 e IRAM 210013.

3.1.1.4.2. IEC 61730 e IEC 61215.

3.1.1.4.3. IEC 61730 e IEC 61646.

3.1.1.5. Potencia unitaria [Wp]: Potencia eléctrica de cada panel solar instalado.

3.1.1.6. Cantidad [N°]: Número de paneles solares del mismo modelo instalados.

3.1.1.7. Orientación: Norte, Sur, Este, Oeste, Noreste, Noroeste, Sureste y Suroeste.

3.1.1.8. Inclinación [°]: Ángulo del panel solar con respecto a la horizontal.

3.1.1.9. Tracker: Si fueron o no instalados.

3.1.1.10. Ejes: De haber instalado tracker, detallar si son de 1 o 2 ejes.

3.1.2. Solapa "Inversores".

3.1.2.1. Marca.

3.1.2.2. Modelo.

3.1.2.3. Certificado:

3.1.2.3.1. IRAM 210013-21.

3.1.2.3.2. IEC 62109 e IEC 62116.

3.1.2.4. Potencia Unitaria nominal AC [kW]: Potencia eléctrica de salida. No podrá ser mayor a la potencia reservada por el Distribuidor en el Formulario 1B - Respuesta a la Solici-

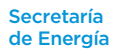

tud de Reserva de Potencia. No podrá ser mayor a la potencia reservada por el Distribuidor en el Formulario 1B - Respuesta a la Solicitud de Reserva de Potencia.

3.1.2.5. Cantidad [N°]: Número de inversores del mismo modelo instalados.

**3.2. PROTOCOLO DE PUESTA EN MARCHA:** Listado para verificar el cumplimiento de la normativa, requerimientos técnicos y de seguridad que sean de aplicación según lo establecido en la normativa vigente:

3.2.1. Protecciones requeridas instaladas y verificadas satisfactoriamente.

3.2.2. Prueba de desconexión por apertura del interruptor de interfaz realizada satisfactoriamente.

3.2.3. Tiempos mínimos de reconexión verificados satisfactoriamente.

3.2.4. Vinculaciones eléctricas de soportes, marcos, carcasas y demás elementos que correspondan al sistema de Puesta a tierra probadas y verificadas satisfactoriamente.

3.2.5. Ajustes de las protecciones Generador-Red (GR) verificados satisfactoriamente.

3.2.6. Acceso a configuración de parámetros de la Protección GR protegido físicamente o mediante contraseña.

#### **3.3. ARCHIVOS ADJUNTOS:**

3.3.1. Certificados de los Equipos (obligatorio): Certificados que acrediten cumplimiento de normas de paneles solares e inversores, especificados en el punto 3.1.1.4 y cualquier otro que considere pertinente.

3.3.2. Otros (opcional).

3.3.2.1 El Distribuidor podrá solicitar un documento de declaración de conformidad de la instalación realizada.

3.3.2.2 El Distribuidor podrá solicitar un certificado de Encomienda del Colegio/ Consejo profesional donde se encuentre inscripto el Instalador Calificado con el objeto: "Instalación y Certificación del sistema de *generación de energía eléctrica* distribuida conectada a la red de acuerdo a la Ley Nacional N° 27.424 y sus anexos reglamentarios, expresado en la Resolución 314/2018 de la Secretaría de Gobierno de Energía, dependiente del Ministerio de Hacienda y sus anexos técnicos"

**3.4.OBSERVACIONES PARA EL DISTRIBUIDOR:** podrá redactar comentarios con la finalidad de informar particularidades al Distribuidor correspondiente.

**3.5. DECLARACIÓN JURADA (Instalador Calificado).** El Instalador Calificado deberá firmar en carácter de declaración jurada que la información y los datos ingresados para la Solicitud de Medidor Bidireccional son fidedignos y que conoce, comprende y acepta el procedimiento, conforme a las normas de seguridad vigentes, condiciones y requisitos para la obtención del Certificado de Usuario-Generador, y que respecto de su persona no existen impedimentos, inhabilitaciones o incompatibilidades que obstaculicen la referida solicitud para la instalación y puesta en marcha de los Equipos de Generación Distribuida.

#### **Aceptada la declaración jurada, debe presionar el botón "Enviar al Usuario" para remitirle nuevamente el formulario al Usuario, quien corroborará que la información ingresada es correcta.**

**4**

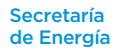

# **Recepción errónea del Formulario 2A - Solicitud de Medidor Bidireccional**

**En caso de haber recibido la asignación de una tarea (Formulario 2A - Solicitud de Medidor Bidireccional) de la cual Ud. no es responsable de completarla, ya que no ha realizado dicha instalación. En dicho caso deberá rechazar la Declaración Jurada, colocando un "NO" en la Declaración Jurada.**

**A continuación en el campo "Explique" deberá detallar el motivo del rechazo de la Declaración Jurada y luego hacer clic en el botón "Enviar al Usuario".**

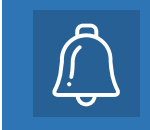

**1**

**2**

**Para ingresar en su bandeja de entrada y visualizar cada etapa de su trámite, recuerde que deberá seguir los pasos indicados en la sección "Ingreso a la Plataforma Digital de Acceso Público"**

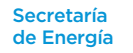

## **Formulario 2C: Emisión del Certificado de Usuario-Generador**

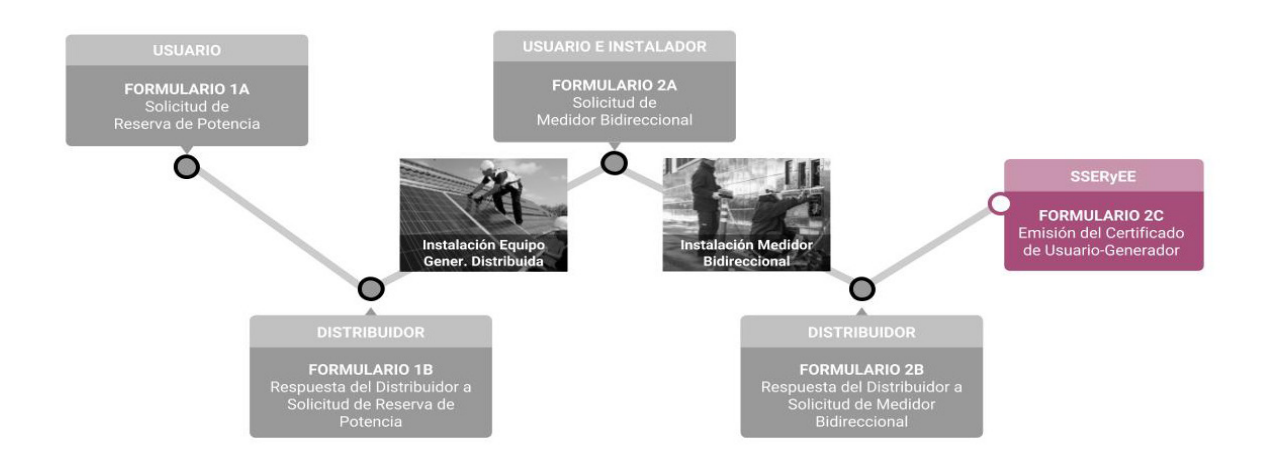

**Una vez aprobada la Solicitud de Medidor Bidireccional por parte del Distribuidor, la Subsecretaría de Energías Renovables y Eficiencia Energética emitirá por medio de la Plataforma Digital de Acceso Público el Formulario 2C "Emisión del Certificado de Usuario-Generador".** 

El Certificado contiene la siguiente información:

- 1. Nombre y apellido/ Razón Social
- 2. CUIT/CUIL

**1**

- 3. N° de registro de Usuario-Generador
- 4. Fecha de Conexión
- 5. Categoría de Usuario-Generador
- 6. Tecnología/s
- 7. Potencia total de acople a la red (kW)
- 8. Potencia total de generación (kW)
- 9. Dirección (en una línea, incluyendo: calle, altura, departamento, localidad, provincia, código postal)
- 10. Número de Cliente (NIS)
- 11. Distribuidor
- 12. CUIT del Distribuidor